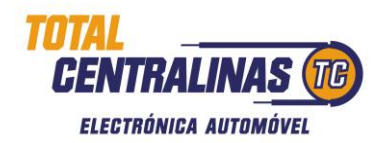

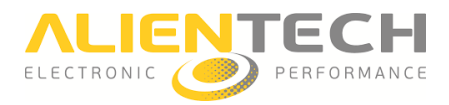

**KESS3** 

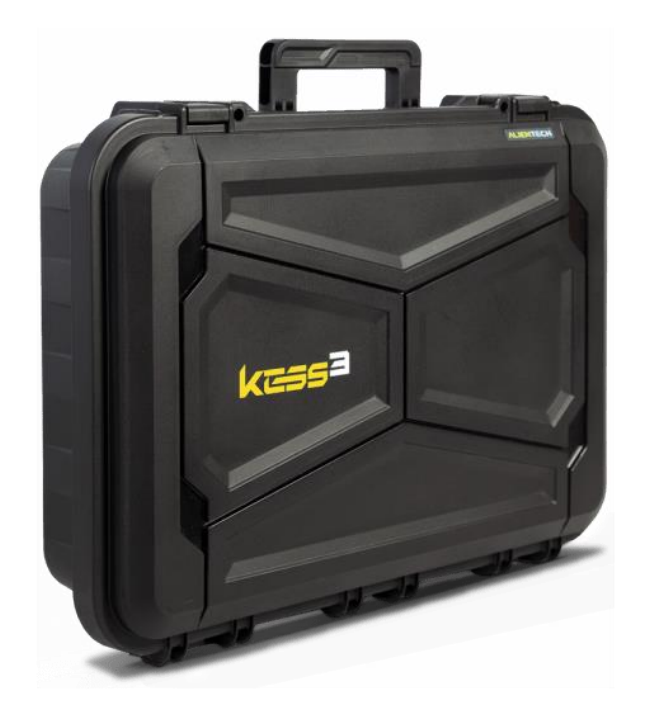

**ALIENTECH Suite** é o *software*, desenvolvido pela empresa Alientech, que permite a comunicação do produto KESS3 com a unidade de controle.

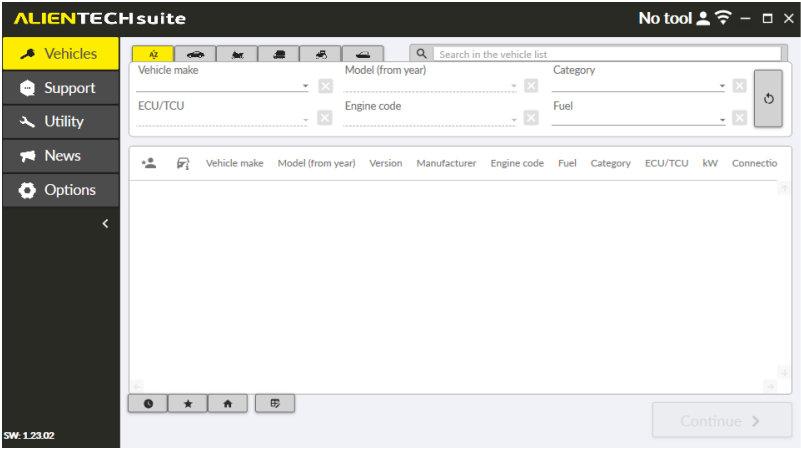

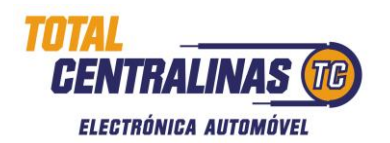

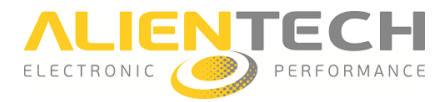

## **1. Instalar o programa**

Necessita de fazer *download* do programa, através da página oficial da **ALIENTECH** (https://www.alientech-tools.com/download/)**.** Será necessário preencher um formulário com os seus dados e depois receberá um email com o link do *software*.

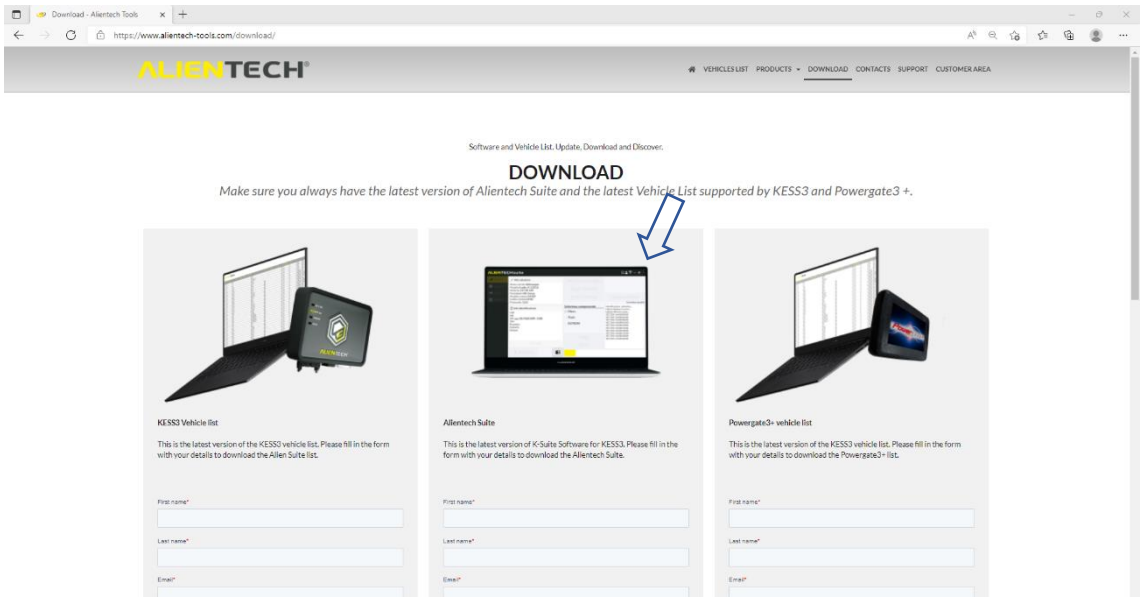

- → Primeiro, necessita de fazer duplo clique no ficheiro executável do *software*;
- → Deve selecionar, o idioma que pretende usar na instalação, clicar **OK** e depois clicar em **Seguinte**;
- → Deve, ainda, ler os termos, colocar o *"visto"* no **Aceito** e clicar em **Seguinte**;
- → Por fim, deve clicar em **Instalar**;
- → Irá abrir-se uma janela do *"Assistente de Instalação de Controlador de Dispositivo"*, deverá clicar em **Seguinte**, e depois em **Instalar**;
- → Após a instalação terminar, deverá clicar em **Concluir**.

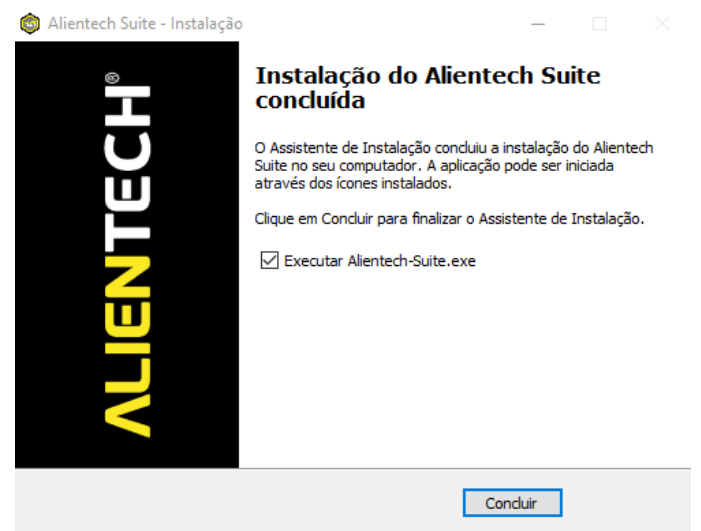

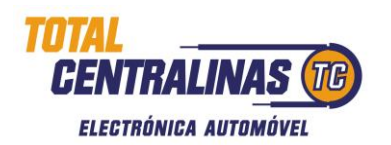

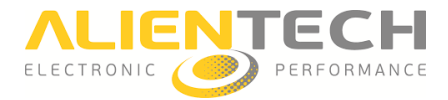

## **2. Iniciar o programa**

Para iniciar o programa, deverá fazer duplo clique no atalho *AlientechSuite*.

Ao iniciar o programa, poderá ser questionado, se pretende fazer download da nova lista de veículos, poderá *Aceitar* (botão verde) ou *Recusar* (botão vermelho).

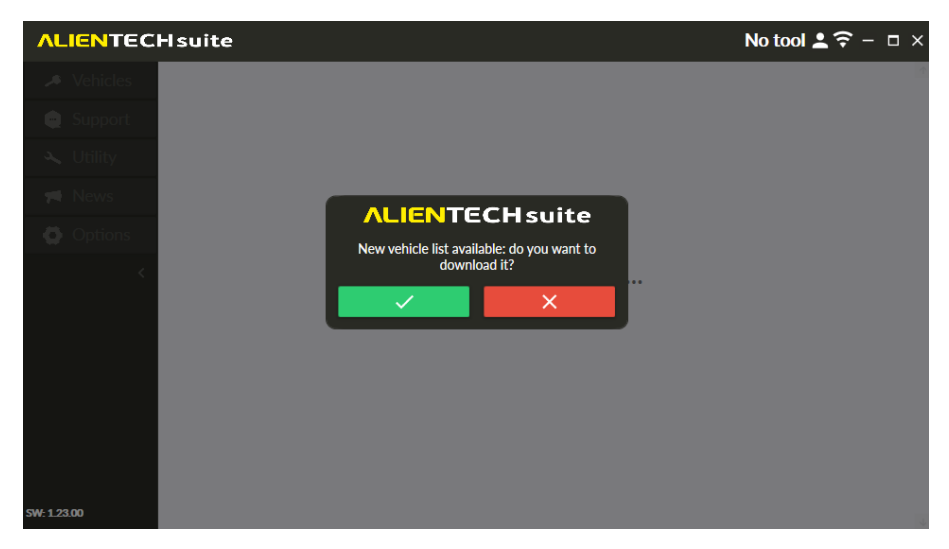

Após ligar o cabo USB, poderá ver no topo superior direito, a informação relativa à sua KESS3.

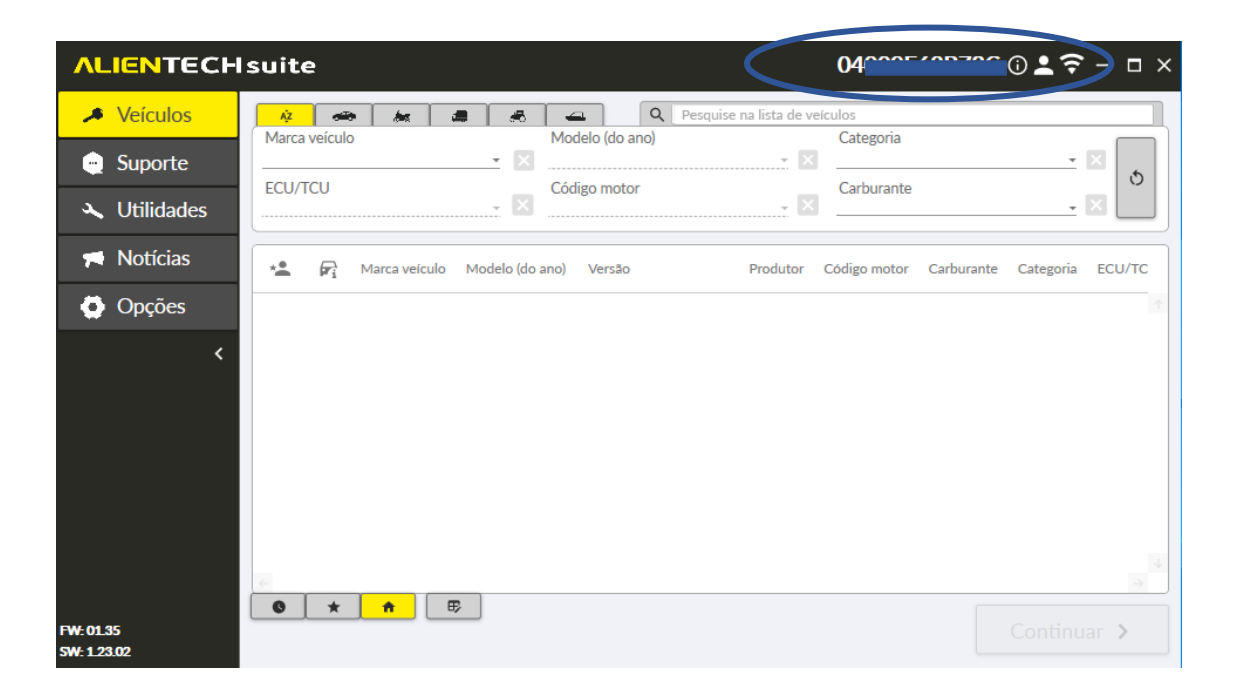

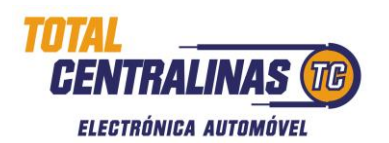

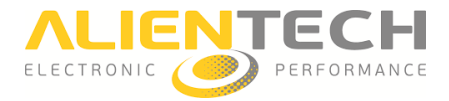

## **3. Alterar o idioma**

Pode alterar o idioma do seu programa, para isso, basta aceder ao menu **Definições > Linguagem**, do lado esquerdo do seu ecrã, e selecionar o idioma que pretende.

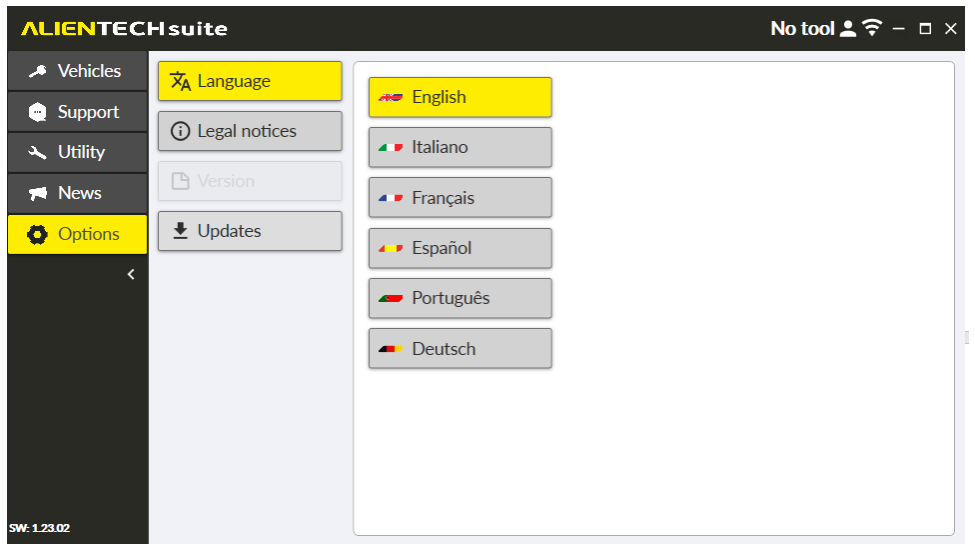

## **4. Alientech Suite – Veículos**

No menu **Veículos**, poderá consultar a lista de todos os veículos suportados pelo programa. Poderá optar, por fazer uma pesquisa rápida, escrevendo o que pretende na caixa de pesquisa.

No lado direito do ecrã, poderá ver o tipo de ligação, que o veículo pretendido permite (OBD Mode, Bench Mode, Boot Mode).

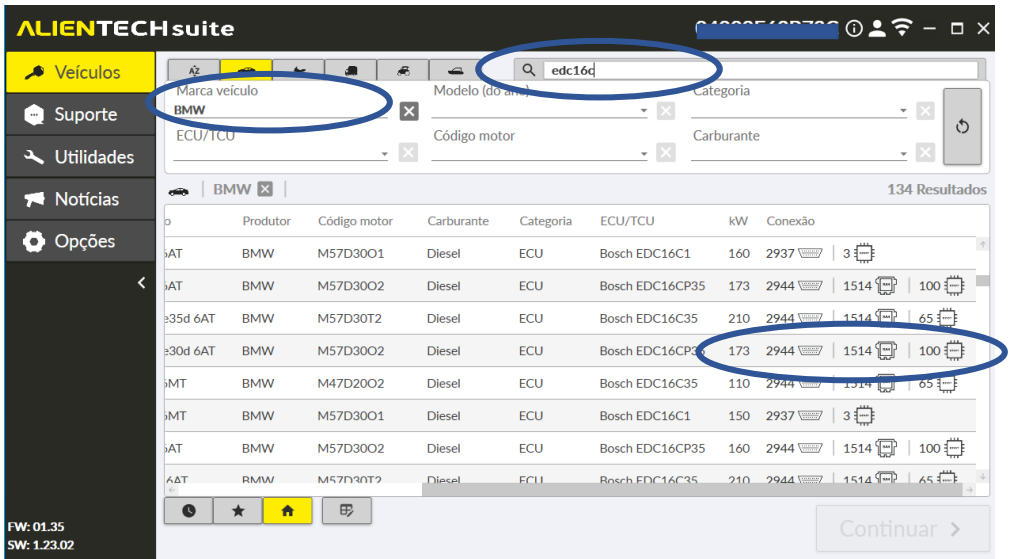

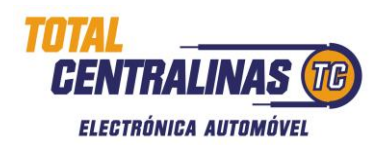

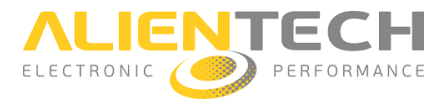

Depois de selecionar o veículo pretendido, e clicar em **Continuar**, o programa apresenta uma nova página. Nesta fase, poderá optar pela ligação que deseja usar:

- $\rightarrow$  OBD MODE Pode aceder facilmente a todos os dados da unidade de controle através da ficha de diagnóstico.
- $\rightarrow$  BENCH MODE Neste modo tem um acesso completo aos dados da unidade de controle através do conector.
- $\rightarrow$  BOOT MODE Com a unidade de controle aberta, pode conectar-se diretamente a todas as memórias da ECU/TCU para ler, escrever e clonar.

**ALIENTECH suite** Veículos  $(i)$  Informações da seleção  $\alpha^0$  Conexão Suporte Marca veículo BMW ECU - Bosch EDC16C1 Modelo 3-Series E46 (2003) Conexão O Manual Funções<sup>(j</sup>) Utilidades Prt **Status** Versão 318d 5AT  $\circ$  $\sqrt{\frac{1}{\left(1+\left(\frac{1}{2}\right)\right)^2}}$ 2937  $\blacksquare$ RD VR  $\bullet$ Notícias Produtor BMW  $\circ$  $\boxed{\frac{5M}{}}$  $\blacksquare$ ðē « 1493  $\bullet$ **O** Opções Modelo motor M47 Código motor M47D20U1 ₩  $\circ$  $\,$  3  $\,$  $\bullet$  $\mathbb{R}$  or ż  $cm<sup>3</sup>$  1995 Carburante Diesel Emissão Euro 4 kW 85 PS 116 **BHP 114** Nm 280 FW: 01.35 < Voltar Continuar > SW: 1.23.02

Deverá selecionar a opção escolhida e clicar em Continuar.